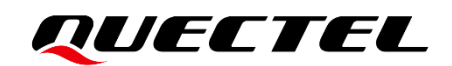

# **LG69T (AA,AD) EVB User Guide**

### **GNSS Module Series**

Version: 1.0

Date: 2022-06-20

Status: Released

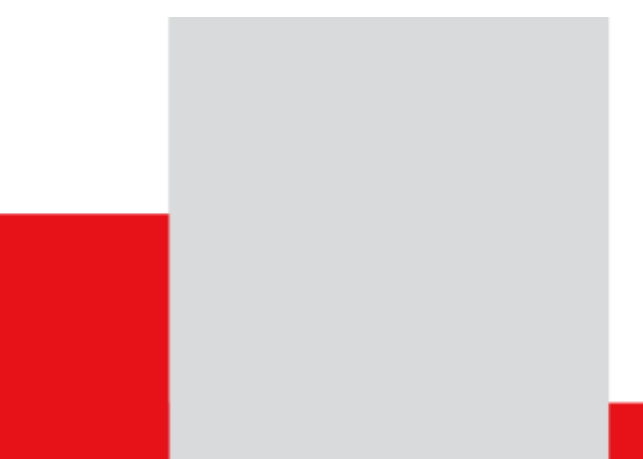

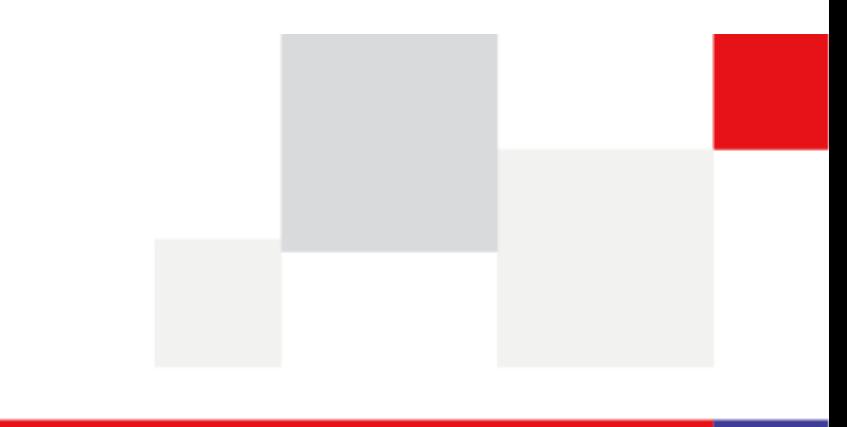

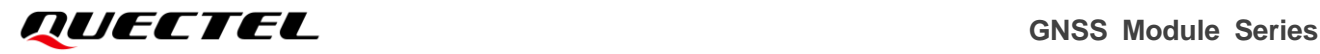

**At Quectel, our aim is to provide timely and comprehensive services to our customers. If you require any assistance, please contact our headquarters:**

#### **Quectel Wireless Solutions Co., Ltd.**

Building 5, Shanghai Business Park Phase III (Area B), No.1016 Tianlin Road, Minhang District, Shanghai 200233, China Tel: +86 21 5108 6236 Email: [info@quectel.com](mailto:info@quectel.com)

**Or our local offices. For more information, please visit:** 

[http://www.quectel.com/support/sales.htm.](http://www.quectel.com/support/sales.htm)

**For technical support, or to report documentation errors, please visit:** 

[http://www.quectel.com/support/technical.htm.](http://www.quectel.com/support/technical.htm)

Or email us at: [support@quectel.com.](mailto:support@quectel.com)

# **Legal Notices**

We offer information as a service to you. The provided information is based on your requirements and we make every effort to ensure its quality. You agree that you are responsible for using independent analysis and evaluation in designing intended products, and we provide reference designs for illustrative purposes only. Before using any hardware, software or service guided by this document, please read this notice carefully. Even though we employ commercially reasonable efforts to provide the best possible experience, you hereby acknowledge and agree that this document and related services hereunder are provided to you on an "as available" basis. We may revise or restate this document from time to time at our sole discretion without any prior notice to you.

# **Use and Disclosure Restrictions**

### **License Agreements**

Documents and information provided by us shall be kept confidential, unless specific permission is granted. They shall not be accessed or used for any purpose except as expressly provided herein.

# **Copyright**

Our and third-party products hereunder may contain copyrighted material. Such copyrighted material shall not be copied, reproduced, distributed, merged, published, translated, or modified without prior written consent. We and the third party have exclusive rights over copyrighted material. No license shall be granted or conveyed under any patents, copyrights, trademarks, or service mark rights. To avoid ambiguities, purchasing in any form cannot be deemed as granting a license other than the normal nonexclusive, royalty-free license to use the material. We reserve the right to take legal action for noncompliance with abovementioned requirements, unauthorized use, or other illegal or malicious use of the material.

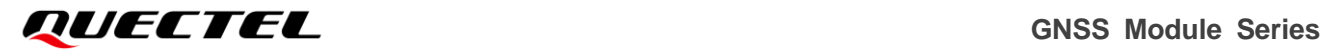

### **Trademarks**

Except as otherwise set forth herein, nothing in this document shall be construed as conferring any rights to use any trademark, trade name or name, abbreviation, or counterfeit product thereof owned by Quectel or any third party in advertising, publicity, or other aspects.

# **Third-Party Rights**

This document may refer to hardware, software and/or documentation owned by one or more third parties ("third-party materials"). Use of such third-party materials shall be governed by all restrictions and obligations applicable thereto.

We make no warranty or representation, either express or implied, regarding the third-party materials, including but not limited to any implied or statutory, warranties of merchantability or fitness for a particular purpose, quiet enjoyment, system integration, information accuracy, and non-infringement of any thirdparty intellectual property rights with regard to the licensed technology or use thereof. Nothing herein constitutes a representation or warranty by us to either develop, enhance, modify, distribute, market, sell, offer for sale, or otherwise maintain production of any our products or any other hardware, software, device, tool, information, or product. We moreover disclaim any and all warranties arising from the course of dealing or usage of trade.

# **Privacy Policy**

To implement module functionality, certain device data are uploaded to Quectel's or third-party's servers, including carriers, chipset suppliers or customer-designated servers. Quectel, strictly abiding by the relevant laws and regulations, shall retain, use, disclose or otherwise process relevant data for the purpose of performing the service only or as permitted by applicable laws. Before data interaction with third parties, please be informed of their privacy and data security policy.

# **Disclaimer**

- a) We acknowledge no liability for any injury or damage arising from the reliance upon the information.
- b) We shall bear no liability resulting from any inaccuracies or omissions, or from the use of the information contained herein.
- c) While we have made every effort to ensure that the functions and features under development are free from errors, it is possible that they could contain errors, inaccuracies, and omissions. Unless otherwise provided by valid agreement, we make no warranties of any kind, either implied or express, and exclude all liability for any loss or damage suffered in connection with the use of features and functions under development, to the maximum extent permitted by law, regardless of whether such loss or damage may have been foreseeable.
- d) We are not responsible for the accessibility, safety, accuracy, availability, legality, or completeness of information, advertising, commercial offers, products, services, and materials on third-party websites and third-party resources.

*Copyright © Quectel Wireless Solutions Co., Ltd. 2022. All rights reserved.*

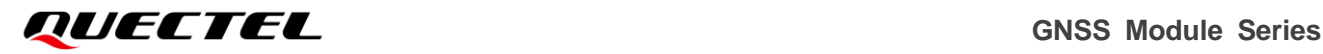

# <span id="page-3-0"></span>**Safety Information**

The following safety precautions must be observed during all phases of operation, such as usage, service or repair of any terminal incorporating Quectel GNSS module. Manufacturers of the terminal should send the following safety information to users and operating personnel, and incorporate these guidelines into all manuals supplied with the product. Otherwise, Quectel assumes no liability for customers' failure to comply with these precautions.

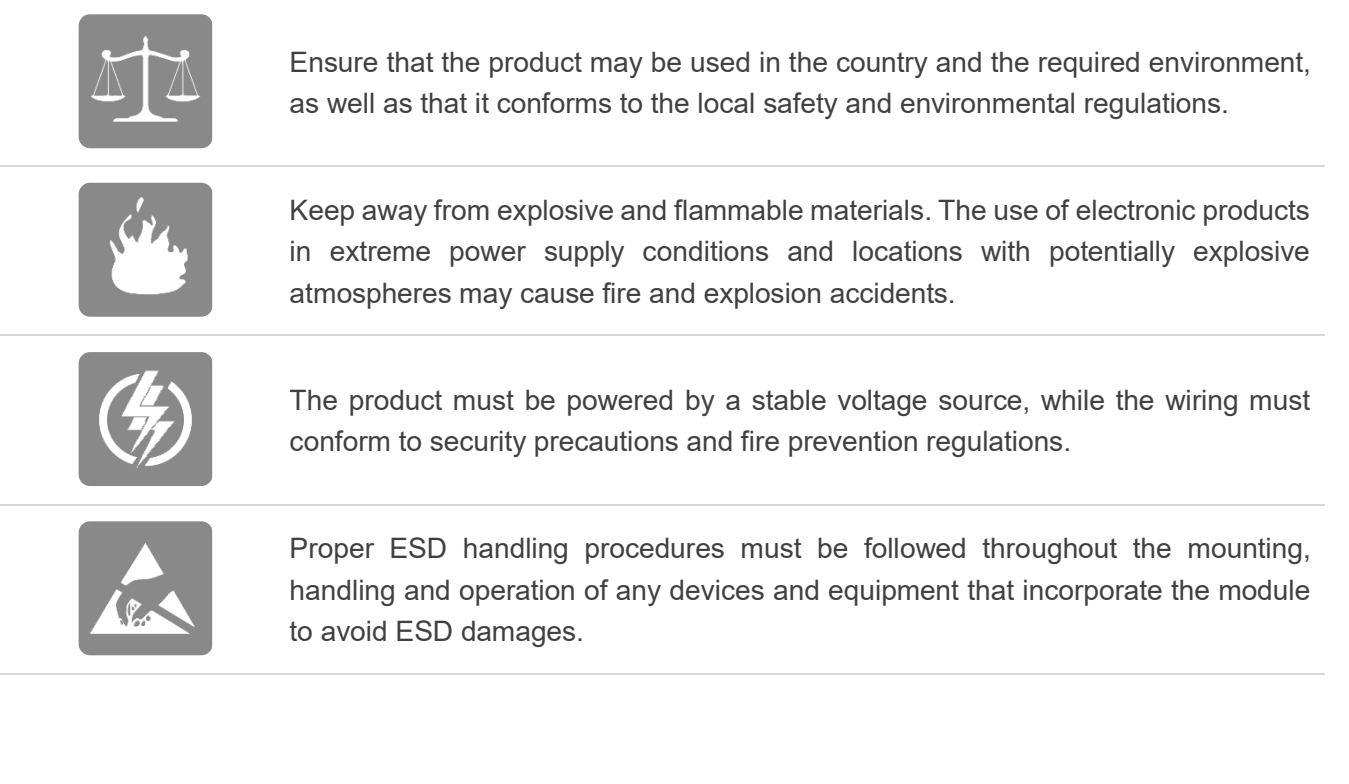

# <span id="page-4-0"></span>**About the Document**

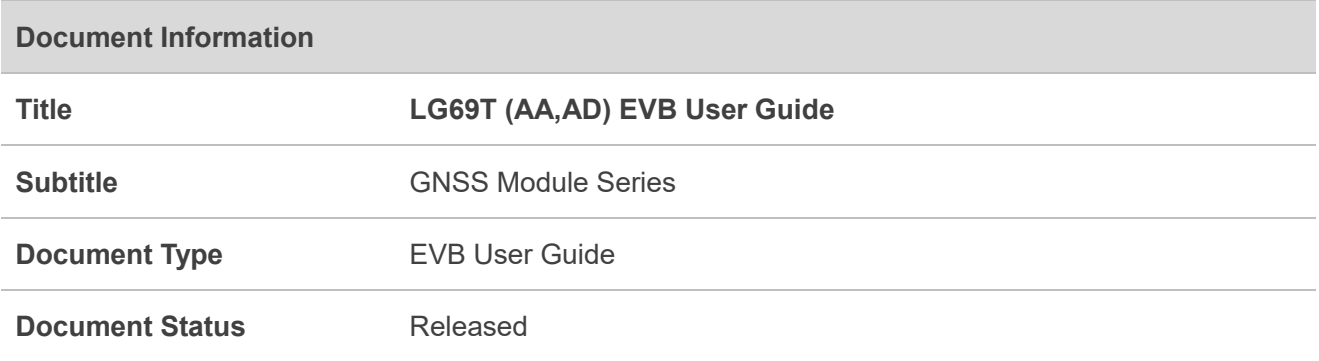

# **Revision History**

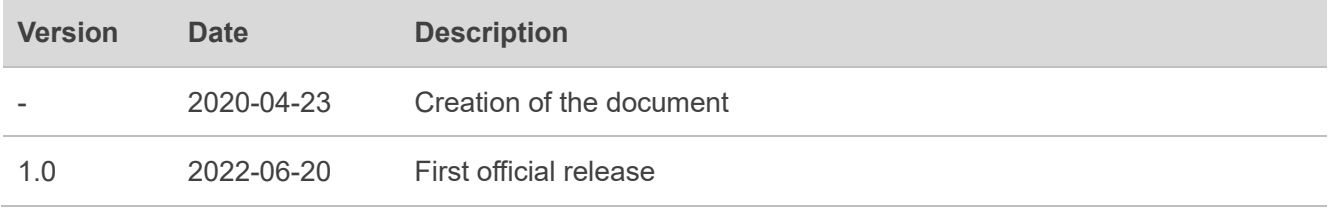

# <span id="page-5-0"></span>**Contents**

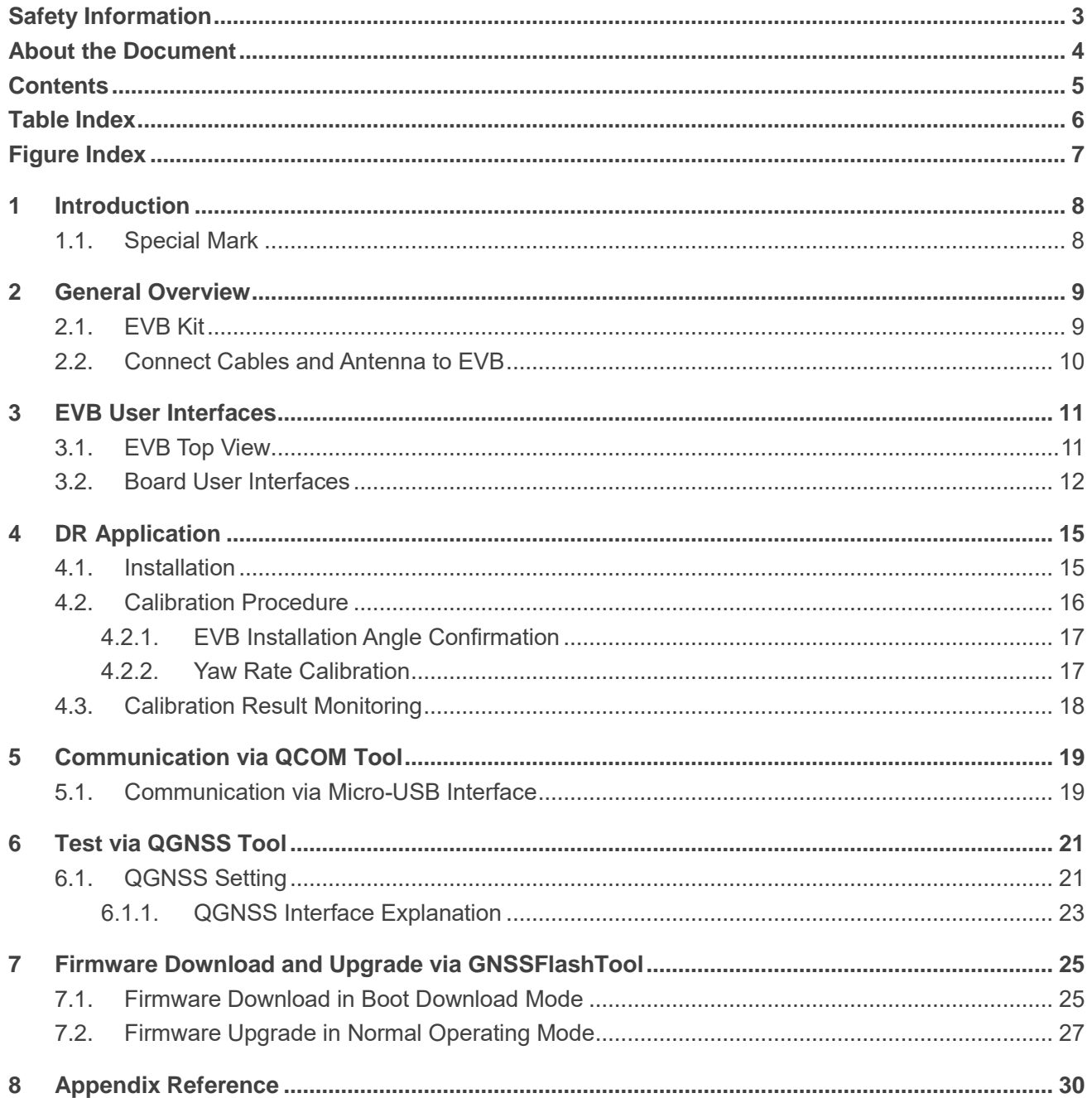

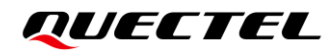

# <span id="page-6-0"></span>**Table Index**

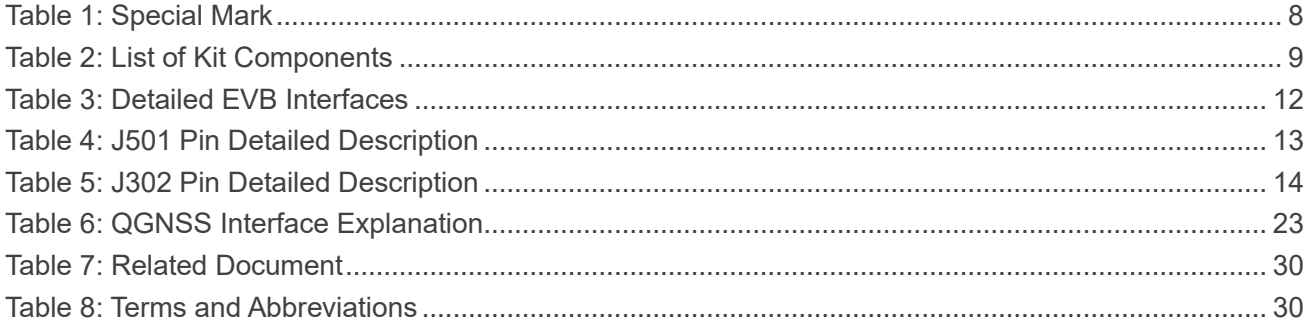

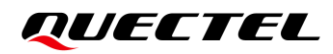

# <span id="page-7-0"></span>**Figure Index**

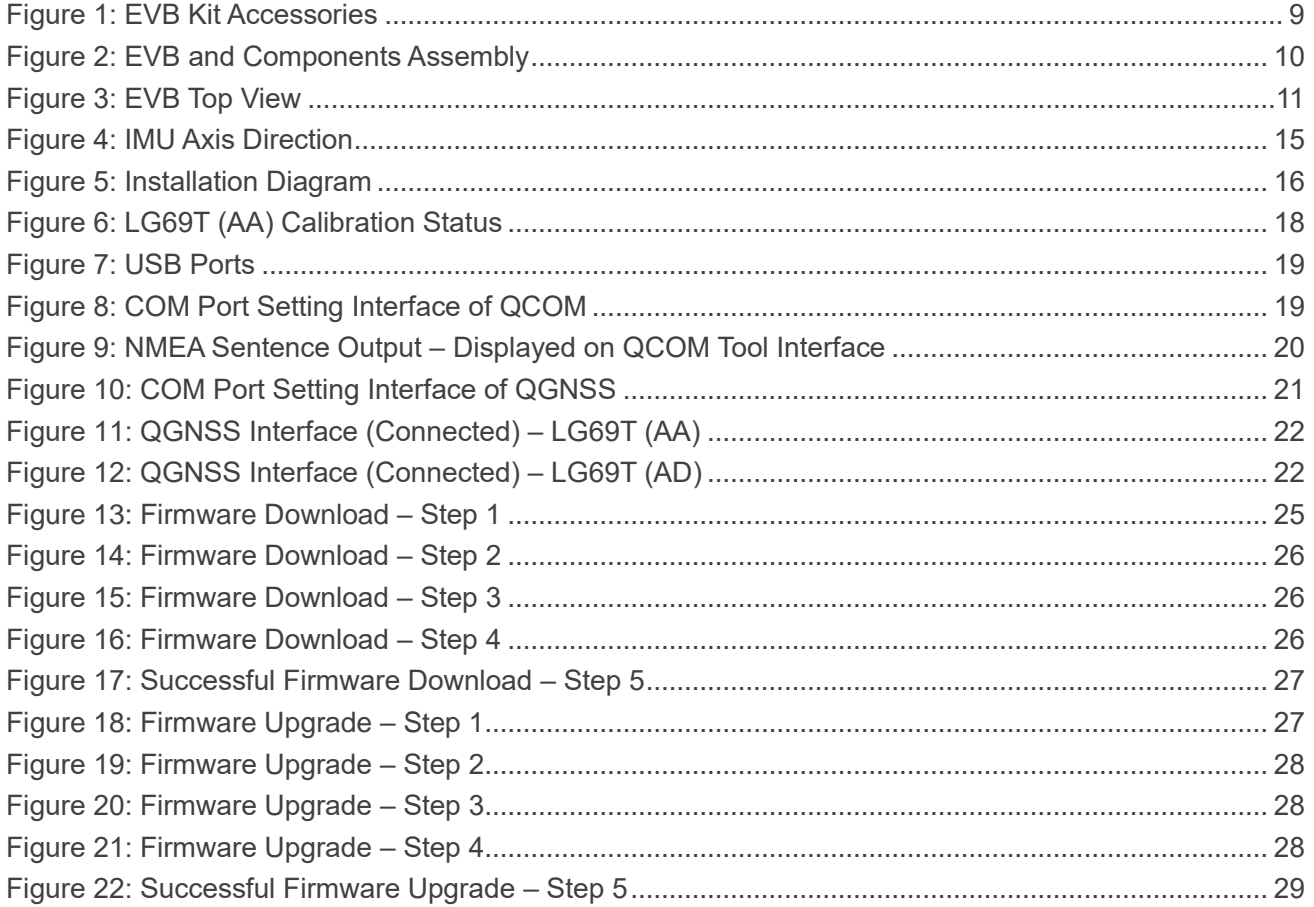

<span id="page-8-0"></span>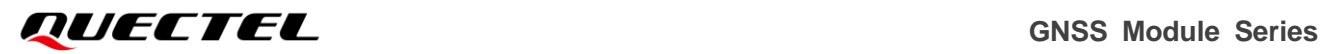

# **1 Introduction**

This document provides information on the steps needed to evaluate the Quectel LG69T (AA) and LG69T (AD) using the Evaluation Board (EVB). The EVB is a reference tool that allows you to become familiar with the LG69T (AA) and LG69T (AD).

Specifically, the document is divided into several sections:

- Chapter 2 provides the general overview of EVB Kit.
- Chapter 3 describes the EVB user interfaces.
- Chapter 4 describes DR application.
- Chapter 5 describes how to communicate with the modules via QCOM tool.
- Chapter 6 describes how to test the modules via QGNSS tool.
- Chapter 7 describes how to download and upgrade the module firmware via the GNSSFlashTool;
- ⚫ Chapter 8 is an appendix, which summarizes the relevant documents, terms and abbreviations appearing herein.

#### **NOTE**

֟׀֘

For EVB schematic and PCB layout design files, contact Quectel Technical Support [\(support@quectel.com\)](file:///C:/Users/dora.sun/Desktop/support@quectel.com).

### <span id="page-8-1"></span>**1.1. Special Mark**

#### <span id="page-8-2"></span>**Table 1: Special Mark**

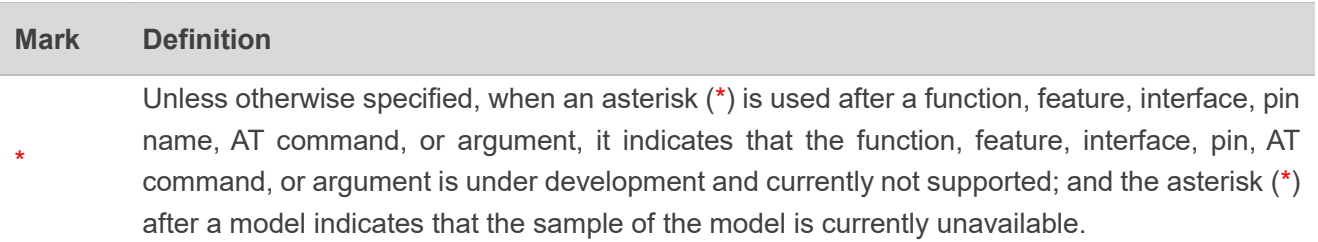

<span id="page-9-0"></span>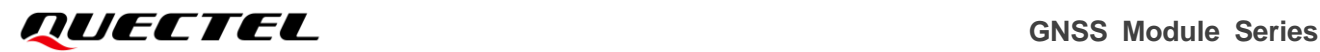

# **2 General Overview**

## <span id="page-9-1"></span>**2.1. EVB Kit**

The EVB Kit includes: Evaluation Board (EVB), Quectel Active GNSS Antenna, Micro-USB Cable, Type-B USB Cable, Bolts and Coupling Nuts. Download the software tools (QCOM, QGNSS and GNSSFlashTool) from our website [Download Zone](https://www.quectel.com/download_zone/) or request them from Quectel Technical Support.

The EVB Kit contents are shown in the figure below. Check *[Table 2](#page-9-2)* for details.

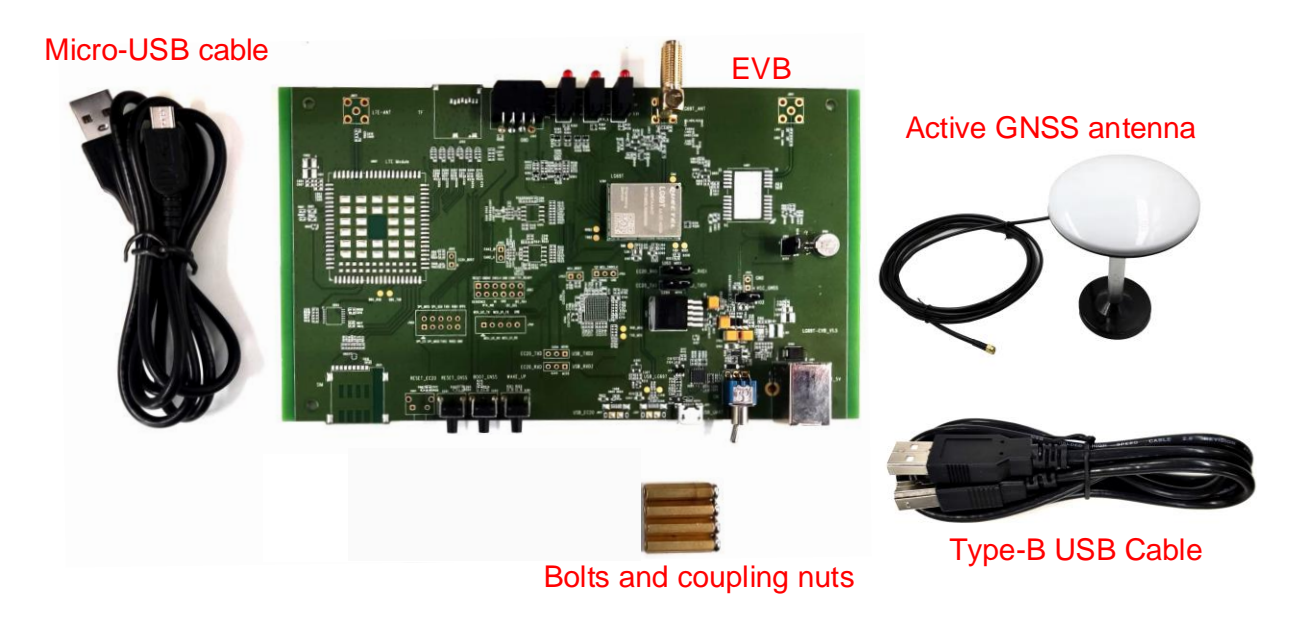

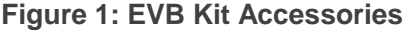

#### <span id="page-9-3"></span><span id="page-9-2"></span>**Table 2: List of Kit Components**

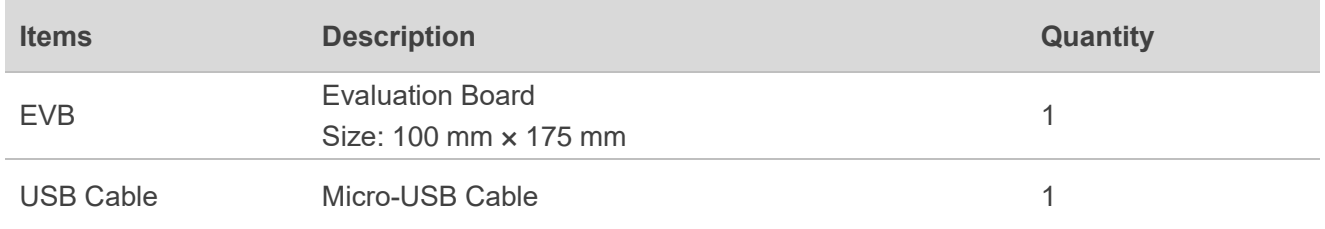

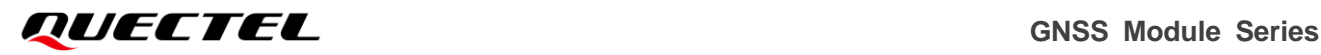

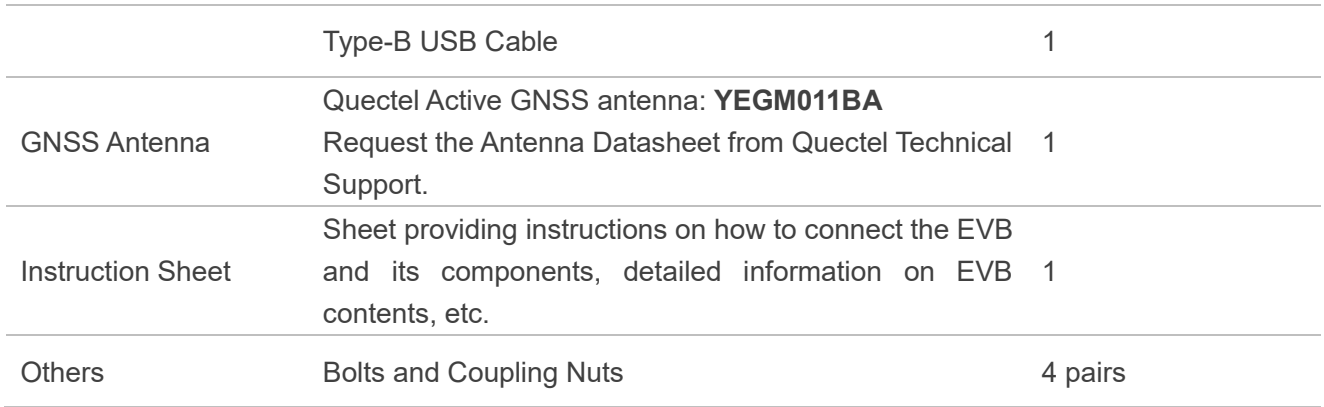

## <span id="page-10-0"></span>**2.2. Connect Cables and Antenna to EVB**

The connection between the EVB and its components is shown in the figure below. For more information on how to connect the EVB and its components, refer to the instruction sheet inside the EVB Kit.

![](_page_10_Picture_5.jpeg)

**Figure 2: EVB and Components Assembly**

#### **NOTE**

<span id="page-10-1"></span> $\P^-$ 

Make sure that the Active GNSS Antenna is placed with a clear line of sight to the sky.

# <span id="page-11-0"></span>**3 EVB User Interfaces**

# <span id="page-11-1"></span>**3.1. EVB Top View**

EVB top view is shown in the figure below.

![](_page_11_Figure_5.jpeg)

<span id="page-11-2"></span>**Figure 3: EVB Top View**

## <span id="page-12-0"></span>**3.2. Board User Interfaces**

The EVB interfaces are detailed in the table below.

#### <span id="page-12-1"></span>**Table 3: Detailed EVB Interfaces**

![](_page_12_Picture_301.jpeg)

![](_page_13_Picture_0.jpeg)

![](_page_13_Picture_178.jpeg)

Test points distributions are shown below:

#### **J501 Pin Assignment:**

![](_page_13_Picture_179.jpeg)

#### <span id="page-13-0"></span>**Table 4: J501 Pin Detailed Description**

![](_page_13_Picture_180.jpeg)

#### **J302 Pin Assignment:**

 $\overline{a}$ 

![](_page_13_Picture_181.jpeg)

<sup>&</sup>lt;sup>1</sup> The LG69T (AA) module supports the OBD interface, whereas LG69T (AD) module does not.

![](_page_14_Picture_0.jpeg)

#### <span id="page-14-0"></span>**Table 5: J302 Pin Detailed Description**

![](_page_14_Picture_109.jpeg)

# <span id="page-15-0"></span>**4 DR Application**

LG69T (AA) supports Dead Reckoning (DR) function. This chapter outlines how to configure the DR function. A valid module calibration is essential for utilizing its DR capabilities, see *Chapte[r 4.2](#page-16-0)* for details. Fix the module on the vehicle frame. Any displacement, turn or tilt of the device, however small, will cause performance issues and/or void calibration. The IMU axis direction inside the module is presented below for your reference.

![](_page_15_Figure_4.jpeg)

**Figure 4: IMU Axis Direction**

### <span id="page-15-2"></span><span id="page-15-1"></span>**4.1. Installation**

Installation of LG69T (AA) EVB allows for flexibility, since it is not dependent on angle or direction. The module can automatically identify the installation angle deviation and compensate for it through internal algorithm calculations. The installation diagram is presented in the figure below:

![](_page_16_Picture_0.jpeg)

![](_page_16_Figure_2.jpeg)

**Figure 5: Installation Diagram**

# <span id="page-16-1"></span><span id="page-16-0"></span>**4.2. Calibration Procedure**

This chapter details the calibration steps of LG69T (AA) EVB. Before calibration, it is necessary to confirm the EVB installation angle. The calibration procedure is based on the premise that the user has fixed the EVB on the car frame. No displacement or rotation of the EVB should occur after calibration, as described in the following chapters.

The calibration procedure needs to be repeated only in the following cases:

- ⚫ The EVB has been moved and reinstalled.
- During a DR cold start and when the NVM is blank or invalid.

#### **NOTE**

⚫

Please strictly follow the steps in *Chapter [4.2.1](#page-17-0)* to complete the angle calibration procedure, because any improper handling may affect the calibration.

#### <span id="page-17-0"></span>**4.2.1. EVB Installation Angle Confirmation**

Before the 6-axis accelerometer sensor is available, the EVB installation angle needs to be confirmed by following steps:

- **Step 1:** Install the EVB on a vehicle and connect the antenna.
- **Step 2:** Start the vehicle and power on the EVB.
- **Step 3:** Keep the vehicle stationary for at least 20 s on a flat road (the tolerance of the gravity direction is  $1^{\circ} - 2^{\circ}$ ).
- **Step 4:** Drive the vehicle for 1 minute.
- **Step 5:** Stop the vehicle and keep it still for at least 5 seconds. The module saves the calculated installation angle to the flash memory through software logic.

#### <span id="page-17-1"></span>**4.2.2. Yaw Rate Calibration**

The yaw rate calibration steps of LG69T (AA) EVB are as follows:

Once the installation angle is confirmed, the following steps should be performed to fine tune the calibration accurately:

- **Step 1:** Based on **Step 5** above, the yaw rate offset will be automatically initialized with a reliable value. After it is initialized, drive in a straight road (speed > 30 km/h) for at least 5 minutes.
- **Step 2:** Drive in areas rich in curved roads (speed > 30 km/h). This is required for calibrating the yaw rate gain. It is important to make tight turns (with narrow curvature radius). Typical scenarios that allow proper performance of this step involve roundabouts, tight turns, and sharp bends greater than 90 degrees. Broader turns (e.g. smooth turns on highway, lane changes, etc.) will not work. Please note that the success of this operation does not depend on its duration, but rather on the number of valid turns. In order to have a fine-tuned yaw rate gain, it is suggested that the firstboot calibration route should include at least 10 tight turns described above. The same turn can be repeated many times.

It is most important to perform all these operations under adequate GNSS signal conditions, which means that the antenna must have maximum sky visibility. Thus, the calibration should be performed under clear sky conditions, i.e. in the area away from high-rise buildings, forests, tunnels and any other element that may cause signal blocking or reflection.

![](_page_18_Picture_0.jpeg)

**NOTE**

Please note that the hybrid GNSS/DR navigation mode will not be available until a proper calibration procedure is performed, and that only single GNSS navigation will be available.

### <span id="page-18-0"></span>**4.3. Calibration Result Monitoring**

The calibration result will be reported in an NMEA message. The following figure illustrates how to check the calibration status message.

- **Step 1:** Enter the related software command in the "**Text Console**" to filter out the NMEA message, as shown in the figure below. For more information on the command, see *document [\[1\]](#page-30-3)*.
- **Step 2:** When the fifth parameter becomes "1", it means that the whole calibration procedure has been completed.

<span id="page-18-1"></span>![](_page_18_Picture_8.jpeg)

**Figure 6: LG69T (AA) Calibration Status**

# <span id="page-19-0"></span>**5 Communication via QCOM Tool**

This chapter explains how to use the QCOM tool to communicate with the module via the Micro-USB interface. For more information, see *document [\[2\]](#page-30-4)*.

Download the QCOM tool from our website [Download Zone](https://www.quectel.com/download_zone/) or request it from Quectel Technical Support.

### <span id="page-19-1"></span>**5.1. Communication via Micro-USB Interface**

- **Step 1:** Connect the EVB and the PC with a Micro-USB cable.
- **Step 2:** Connect the EVB and the PC with a Micro-USB cable. Flip the Power switch (S101) to **ON** position to power on the EVB.
- **Step 3:** View the USB port numbers in the Device Manager.
	- $\vee$   $\blacksquare$  Ports (COM & LPT) Silicon Labs Dual CP210x USB to UART Bridge: Enhanced COM Port (COM5) Silicon Labs Dual CP210x USB to UART Bridge: Standard COM Port (COM4)

#### <span id="page-19-4"></span>**Figure 7: USB Ports**

<span id="page-19-2"></span>**Step 4:** Install the QCOM tool provided by Quectel. The COM interface for QCOM port setting is shown in the figure below (the LG69T (AA) module supports  $460800$  bps  $^2$  and LG69T (AD) module supports115200 bps <sup>2</sup> by default).

![](_page_19_Picture_148.jpeg)

#### **Figure 8: COM Port Setting Interface of QCOM**

<span id="page-19-3"></span> $\overline{a}$ <sup>2</sup> UART interface default settings vary depending on software versions.

- **Step 5:** Select the correct "**COM Port**" (shown in *Figure 7* above) and the "**Baudrate**".
- **Step 6:** Click "**Open Port**" to establish communication with the EVB. The NMEA message output by the module will be displayed in the receiving bar of the QCOM tool.

![](_page_20_Picture_64.jpeg)

<span id="page-20-0"></span>**Figure 9: NMEA Sentence Output – Displayed on QCOM Tool Interface**

# <span id="page-21-0"></span>**6 Test via QGNSS Tool**

This chapter explains how to use the QGNSS software tool for verifying the status of GNSS modules. You can request the QGNSS from Quectel Technical Support. For more information on QGNSS use, see *document [\[3\]](#page-30-5)*.

## <span id="page-21-1"></span>**6.1. QGNSS Setting**

- **Step 1:** Assemble the EVB components.
- **Step 2:** Flip the Power Switch (S101) to **ON** position to power on the EVB.
- **Step 3:** Start the QGNSS and click "**Setting**" and "**Serial Port Configuration**". In the "**Model**" list, LG69T (AA) module select "**LG69T**", and LG69T (AD) module select "**None**" (the LG69T (AA) module supports 460800 bps  $3$  and LG69T (AD) module supports 115200 bps  $3$  by default).

<span id="page-21-3"></span>![](_page_21_Picture_147.jpeg)

**Figure 10: COM Port Setting Interface of QGNSS**

<span id="page-21-2"></span> $\overline{a}$ 

<sup>&</sup>lt;sup>3</sup> UART interface default settings vary depending on software versions.

![](_page_22_Picture_1.jpeg)

**Step 4:** Click the **"Connect or disconnect**" button. Depending on the module version, the interface shown below appears once the module is connected.

![](_page_22_Figure_3.jpeg)

**Figure 11: QGNSS Interface (Connected) – LG69T (AA)**

<span id="page-22-0"></span>![](_page_22_Figure_5.jpeg)

<span id="page-22-1"></span>**Figure 12: QGNSS Interface (Connected) – LG69T (AD)**

#### <span id="page-23-0"></span>**6.1.1. QGNSS Interface Explanation**

You can view GNSS information, such as  $C/N<sub>0</sub>$  message, time, position, speed, and precision in the QGNSS interface. See the following table to find out more about these parameters.

<span id="page-23-1"></span>![](_page_23_Figure_4.jpeg)

![](_page_23_Figure_5.jpeg)

![](_page_24_Picture_0.jpeg)

![](_page_24_Picture_156.jpeg)

![](_page_24_Figure_3.jpeg)

- ⚫ Total Times
- ⚫ Fixed Points
- **RTK Float**
- RTK Fixed

 $\overline{a}$ 

<sup>&</sup>lt;sup>4</sup> Total number of seconds elapsed since midnight of the current day.

# <span id="page-25-0"></span>**7 Firmware Download and Upgrade via GNSSFlashTool**

The modules upgrade firmware with GNSSFlashTool via the UART interface. You can request the GNSSFlashTool from Quectel Technical Support. For more information about GNSSFlashTool use, see *document [\[4\]](#page-30-6)*.

## <span id="page-25-1"></span>**7.1. Firmware Download in Boot Download Mode**

Before you start the module firmware download process:

**First:** Connect the EVB to a PC with a Micro-USB cable.

**Second:** Flip the Power Switch (S101) to **OFF** position before powering on the EVB

Firmware download steps in Boot download mode:

<span id="page-25-2"></span>**Step 1:** Open GNSSFlashTool or click "**Tools**" and select "**Firmware Download**" in QGNSS tool.

![](_page_25_Picture_10.jpeg)

**Figure 13: Firmware Download – Step 1**

**Step 2:** Select "**LG69TAA\_Download**" for the modules as shown in the figure below.

![](_page_26_Picture_109.jpeg)

**Figure 14: Firmware Download – Step 2**

<span id="page-26-0"></span>**Step 3:** Click "Open File" to select module firmware, e.g. "**LG69TAANR01A01V01\_4WDR\_ST\_BETA0810A\_BOOT.bin**" for LG69T (AA) module, "**LG69TADNR01A01V01\_BOOT.bin**" for LG69T (AD).

| O Tool information configuration                                                                                           |                                                                                                    |                 |                 |             |          |  |
|----------------------------------------------------------------------------------------------------|----------------------------------------------------------------------------------------------------|-----------------|-----------------|-------------|----------|--|
| <b>E</b> Tool Options                                                                                                    | OffLine<br>: LG69TAA_Upgrade<br>$\checkmark$                                                                | $\sim$          |                 |             |          |  |
|                                                                                                    | E Firmware select : F:\Moduleprogram\LG69TAANR01A01V01_4WDR_ST_BETA0810A\LG69TAANR01A01V01_4WDR_ST_BETA0810 |                 |                 | Open File   |          |  |
| <b>Q</b> 请选择文件夹                                                                                                    |                                                                                                    |                 |                 |             | $\times$ |  |
| << LG69TAANR01A01V01_4WDR_ST_BETA0810A > LG69TAANR01A01V01_4WDR_ST_BETA0810A<br>Search LG69TAANR01ACH<br>Ō<br>$\checkmark$ |                                                                                                    |                 |                 |             |          |  |
| <sup>2</sup><br>New folder<br>Organize $\blacktriangledown$                                                                |                                                                                                    |                 |                 |             |          |  |
| $\wedge$<br>Computer                                                                                                    | ∧<br>Name                                                                                                   | Date modified   | Type            | <b>Size</b> |          |  |
| 3D Objects                                                                                                    | LG69TAANR01A01V01_4WDR_ST_BETA0810A_BOOT.bin                                                                | 2021/8/10 11:54 | <b>BIN File</b> | 999 KB      |          |  |
| $\Box$ Desktop                                                                                                    | LG69TAANR01A01V01 4WDR ST BETA0810A UPG.bin                                                                 | 2021/8/10 11:54 | <b>BIN File</b> | 935 KB      |          |  |

**Figure 15: Firmware Download – Step 3**

<span id="page-26-1"></span>**Step 4:** Confirm the "**Port**" and "**Baud Rate**" as the enhanced COM Port and then click "**Start**" button. Press and hold the BOOT\_GNSS button before flipping the power switch to **ON** position, and then release the BOOT GNSS button to enter Boot download mode.

![](_page_26_Picture_110.jpeg)

<span id="page-26-2"></span>**Figure 16: Firmware Download – Step 4**

**Step 5:** Upon successful firmware download, the GNSSFlashTool green progress bar on the screen will indicate "100%".

| <b>OTool</b> information configuration                                                                                              |                                              |                                                 |          |  |  |  |
|----------------------------------------------------------------------------------------------------|----------------------------------------------|-------------------------------------------------|----------|--|--|--|
| : LG69TAA_Download<br>$\overline{r}$ Tool Options                                                                                   | OffLine<br>$\checkmark$<br>$\searrow$        |                                                 |          |  |  |  |
| <b>Firmware select :</b> F:\Moduleprogram\LG69TAANR01A01V01_4WDR_ST_BETA0810A\LG69TAANR01A01V01_4WDR_ST_BETA0810.<br>Open File<br>r |                                              |                                                 |          |  |  |  |
| OChannel information configuration                                                                                                  |                                              |                                                 |          |  |  |  |
|                                                                                                    |                                              | $\Theta$ Refresh $\blacksquare$<br>⊡⊕<br>Remove | Add Port |  |  |  |
| Port                                                                                                    | Baud Rate                                    | Progress                                        | Start    |  |  |  |
| $\overline{\phantom{a}}$<br>COM5                                                                                                    | $\ddot{\phantom{0}}$<br>115200               | 100%                                            | Start    |  |  |  |
| COM5                                                                                                    | $\check{}$<br>115200                         | 0%                                              | Start    |  |  |  |
| COM5                                                                                                    | $\overline{\phantom{a}}$<br>$\cdot$   115200 | 0%                                              | Start    |  |  |  |
| COM5                                                                                                    | $\ddot{\phantom{0}}$<br>115200               | 0%                                              | Start    |  |  |  |
| <i><b>OLog</b></i> information                                                                                                    |                                              |                                                 |          |  |  |  |
| Channell Channel2 Channel3 Channel4                                                                                                 |                                              |                                                 |          |  |  |  |
| 2021-09-09 17:05:04 Start DownLoad                                                                                                  |                                              |                                                 |          |  |  |  |
| 2021-09-09 17:05:04 LG69TAA Start Synchronization<br>2021-09-09 17:05:04 LG69TAA Synchronization Success                            |                                              |                                                 |          |  |  |  |
| 2021-09-09 17:05:04 LG69TAA Change Baud Rate Success                                                                                |                                              |                                                 |          |  |  |  |
| 2021-09-09 17:05:05 LG69TAA Send Preamble Success                                                                                   |                                              |                                                 |          |  |  |  |
| $2021 - 09 - 09$ 17:05:05 LG69TAA Send binary infomation success                                                                    |                                              |                                                 |          |  |  |  |
| 2021-09-09 17:06:49 LG69TAA DownLoad Success                                                                                        |                                              |                                                 |          |  |  |  |

**Figure 17: Successful Firmware Download – Step 5**

## <span id="page-27-1"></span><span id="page-27-0"></span>**7.2. Firmware Upgrade in Normal Operating Mode**

Before you start the firmware upgrade process, connect the EVB to a PC with a Micro-USB Cable.

**First:** Connect the EVB to a PC with a Micro-USB Cable.

**Second:** Flip the Power Switch (S101) to **OFF** position before powering on the EVB.

**Step 1:** Open GNSSFlashTool or click "**Tools**" and select "**Firmware Download**" in QGNSS tool.

![](_page_27_Picture_10.jpeg)

<span id="page-27-2"></span>**Figure 18: Firmware Upgrade – Step 1**

**Step 2:** Select "**LG69TAA\_Upgrade**" in the drop-down box of "**Tool Options**".

 $\overline{=}$  Tool Options  $(2)$ : LG69TAA Upgrade

**Figure 19: Firmware Upgrade – Step 2**

<span id="page-28-0"></span>**Step 3:** Click "Open File" to select module firmware, e.g. "**LG69TAANR01A01V01\_4WDR\_ST\_BETA0810A\_UPG.bin**" for LG69T (AA) and "**LG69TADNR01A01V01\_UPG.bin**" for LG69T (AD).

| O Tool information configuration                                                                                                    |                 |                 |                          |  |  |
|----------------------------------------------------------------------------------------------------|-----------------|-----------------|--------------------------|--|--|
| OffLine<br>: LG69TAA_Upgrade<br><b>E</b> Tool Options<br>$\checkmark$                                                                          | $\checkmark$    |                 |                          |  |  |
| <b>Example of School Fritology ALG69TAANR01A01V01 4TDR ST BETA0810A\LG69TAANR01A01V01 4TDR ST BETA0810</b>                                     |                 |                 | Open File                |  |  |
| <b>Q</b> 请选择文件夹                                                                                                    |                 |                 | $\times$                 |  |  |
| << LG69TAANR01A01V01_4WDR_ST_BETA0810A > LG69TAANR01A01V01_4WDR_ST_BETA0810A<br>Search LOO9TAANR01A01V01<br>Ō<br>$\rightarrow$<br>$\checkmark$ |                 |                 |                          |  |  |
| Organize $\blacktriangledown$<br>New folder                                                                                                    |                 |                 | ⊪ →<br>$\mathbb{Q}$<br>m |  |  |
| ∧<br>$\wedge$<br>Name<br>$\vee$ $\Box$ Computer                                                                                                | Date modified   | Type            | Size                     |  |  |
| LG69TAANR01A01V01_4WDR_ST_BETA0810A_BOOT.bin<br><b>3D Objects</b>                                                                              | 2021/8/10 11:54 | <b>BIN File</b> | 999 KB                   |  |  |
| LG69TAANR01A01V01_4WDR_ST_BETA0810A_UPG.bin<br>$\Box$ Desktop                                                                                  | 2021/8/10 11:54 | <b>BIN File</b> | 935 KB                   |  |  |
| <b>El Documento</b>                                                                                                    |                 |                 |                          |  |  |

**Figure 20: Firmware Upgrade – Step 3**

<span id="page-28-1"></span>**Step 4:** Confirm the "**Port**" and "**Baud Rate**" as the enhanced COM Port. Click "**Start**" button and then flip the power switch to **ON** position. Press and release RESET\_GNSS button on the EVB when the progress bar becomes **98.46%**. If the operation is not performed, the firmware download will fail.

| OTool information configuration                                                                                                    |                                                                          |                                   |                          |                                                                                         |                          |                                         |           |
|----------------------------------------------------------------------------------------------------|--------------------------------------------------------------------------|-----------------------------------|--------------------------|-----------------------------------------------------------------------------------------|--------------------------|-----------------------------------------|-----------|
| $\overline{2}$ Tool Options                                                                                                    |                                                                          | : LG69TAA Upgrade                 |                          | OffLine<br>$\sim$<br>$\checkmark$                                                       |                          |                                         |           |
|                                                                                                    |                                                                          |                                   |                          | F:\Moduleprogram\LG69TAANR01A01V01 4WDR ST BETA0810A\LG69TAANR01A01V01 4WDR ST BETA0810 |                          |                                         | Open File |
|                                                                                                    |                                                                          | Channel information configuration |                          |                                                                                         |                          |                                         |           |
|                                                                                                    |                                                                          |                                   |                          |                                                                                         | <u>La</u>                | $Refresh$ $\implies$ Remove<br>$\alpha$ | Add Port  |
| Port                                                                                                    |                                                                          | Baud Rate                         |                          | <b>NMEA</b> Rate                                                                        |                          | Progress                                | Start     |
| COM5                                                                                                    |                                                                          | $^{\bullet}$   115200             |                          | 460800                                                                                  |                          | $-16.92%$                               | Start     |
| COM5                                                                                                    | $\overline{\phantom{a}}$                                                 | 460800                            |                          | $-9600$                                                                                 | $\overline{\phantom{0}}$ | 0%                                      | Start     |
| COM5                                                                                                    |                                                                          | 460800                            | $\overline{\phantom{a}}$ | 9600                                                                                    | $\overline{\phantom{a}}$ | 0%                                      | Start     |
| COM5                                                                                                    |                                                                          | 460800                            | $\overline{\phantom{a}}$ | 9600                                                                                    | $\bar{\phantom{a}}$      | 0%                                      | Start     |
| <i><b>OLog</b></i> information                                                                                                    |                                                                          |                                   |                          |                                                                                         |                          |                                         |           |
|                                                                                                    | Channell Channel2 Channel3 Channel4                                      |                                   |                          |                                                                                         |                          |                                         |           |
| [2021-09-09 19:01:19 129] Start DownLoad                                                                                                    |                                                                          |                                   |                          |                                                                                         |                          |                                         |           |
| [2021-09-09 19:01:19 203] L89 L26 UgStart Check HIEA BaudRate                                                                                 |                                                                          |                                   |                          |                                                                                         |                          |                                         |           |
| [2021-09-09 19:01:19 205] L89 L26 UgCheck HIEA BaudRate Success<br>[2021-09-09 19:01:22 338] L89 L26 UgSends firmware upgrade command Success |                                                                          |                                   |                          |                                                                                         |                          |                                         |           |
| [2021-09-09 19:01:22 339] L89 L26 UgStart Synchronization                                                                                     |                                                                          |                                   |                          |                                                                                         |                          |                                         |           |
| [2021-09-09 19:01:22 392] L89 L26 UgSynchronization Success                                                                                   |                                                                          |                                   |                          |                                                                                         |                          |                                         |           |
|                                                                                                    | $[2021 - 09 - 09 19:01:22 695]$ L89 L26 UgSend binary infonation success |                                   |                          |                                                                                         |                          |                                         |           |

<span id="page-28-2"></span>**Figure 21: Firmware Upgrade – Step 4**

**Step 5:** Upon successful firmware upgrade, the GNSSFlashTool green progress bar on the screen will indicate "**PASS**".

![](_page_29_Picture_40.jpeg)

<span id="page-29-0"></span>**Figure 22: Successful Firmware Upgrade – Step 5**

# <span id="page-30-0"></span>**8 Appendix Reference**

#### <span id="page-30-1"></span>**Table 7: Related Document**

<span id="page-30-4"></span><span id="page-30-3"></span>![](_page_30_Picture_125.jpeg)

#### <span id="page-30-6"></span><span id="page-30-5"></span><span id="page-30-2"></span>**Table 8: Terms and Abbreviations**

![](_page_30_Picture_126.jpeg)

![](_page_31_Picture_0.jpeg)

![](_page_31_Picture_111.jpeg)